## **REFUND ENTRY**

Effective February 2010, refunds for charges entered in CORES will be tracked to the original order. All refunds are now processed using the Refund Entry option (CORES Main Menu).

*\*In general, to ensure appropriate function be sure to enable pop-ups in your browser.\**

To refund a CORES charge:

- 1. Log into CORES. In the top left corner of your Main Menu screen, click on **Entry,** then **Refund Entry.**
- 2. Enter the CORES Order Number in the search field, and click **Search**.

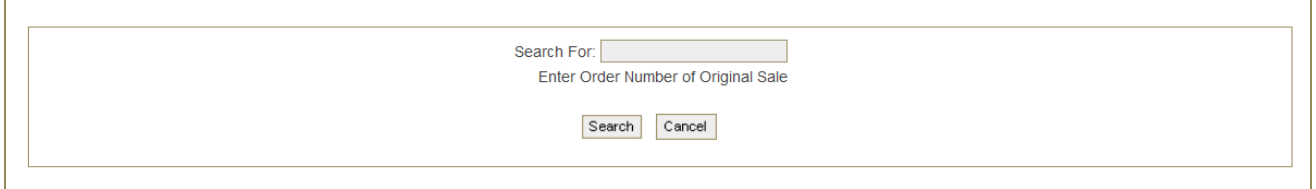

## Details from the original order are displayed.

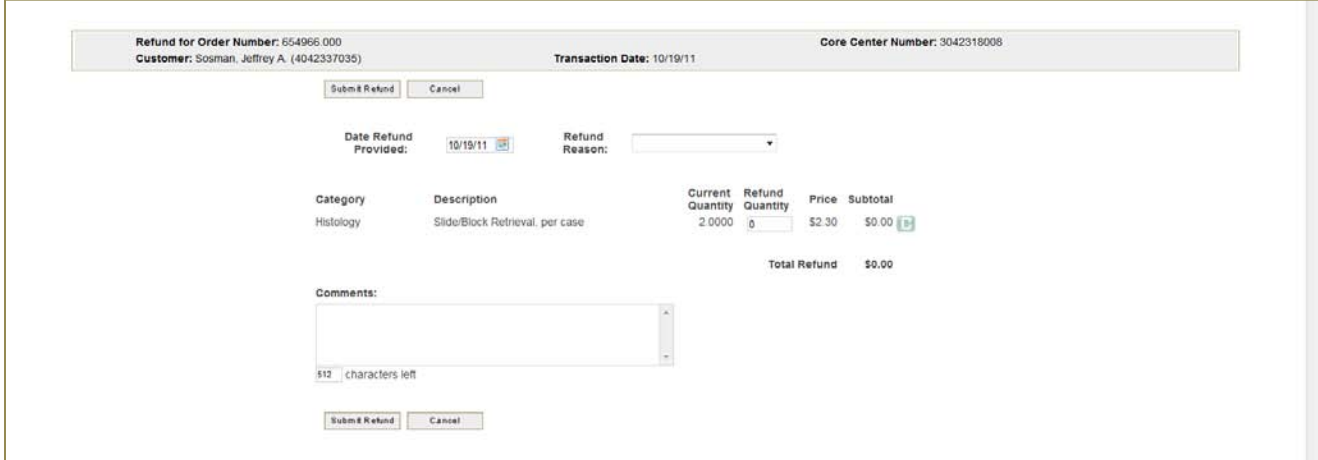

- 3. A **Refund Reason** (dropdown list) must be provided.
- 4. Enter the quantity of each item to be refunded. (Note that the entire order does not have to be refunded.)
- 5. Enter any comments or details that are pertinent to the refund in the **Comments** box.
- 6. Click **Submit Refund** to complete the process. Once confirmed, a receipt will pop-up displaying refund details; this can be printed and forwarded to the user.

**NOTE:** Note that the refund will have a new Order Number, but will reference the original sales order number on the receipt.

## **Notes:**

• An Order Number is required to begin the process. If you don't know the order number, use Main Menu >> Reports Menu >> Query to find the correct order details

- If the order has already been split using Center Number Correction/Distribution, CORES may require that you enter the 3-digit extension (ex: 123456**.010** ) and refund each portion of the order separately.
- New line items cannot be added in Refund Entry.
- Categories, Descriptions and Price cannot be changed.
- Quantities can be decreased, but cannot be greater than original order.
- Items remaining unrefunded can be refunded in the future.